## **1. SHARE PAGE YOUR PROFILE EPORTFOLIO**

- 1. Click Eportfolio Menu  $\rightarrow$  Profile Page  $\rightarrow$  Edit this page.
- 2. You just click **Allow public access** button.

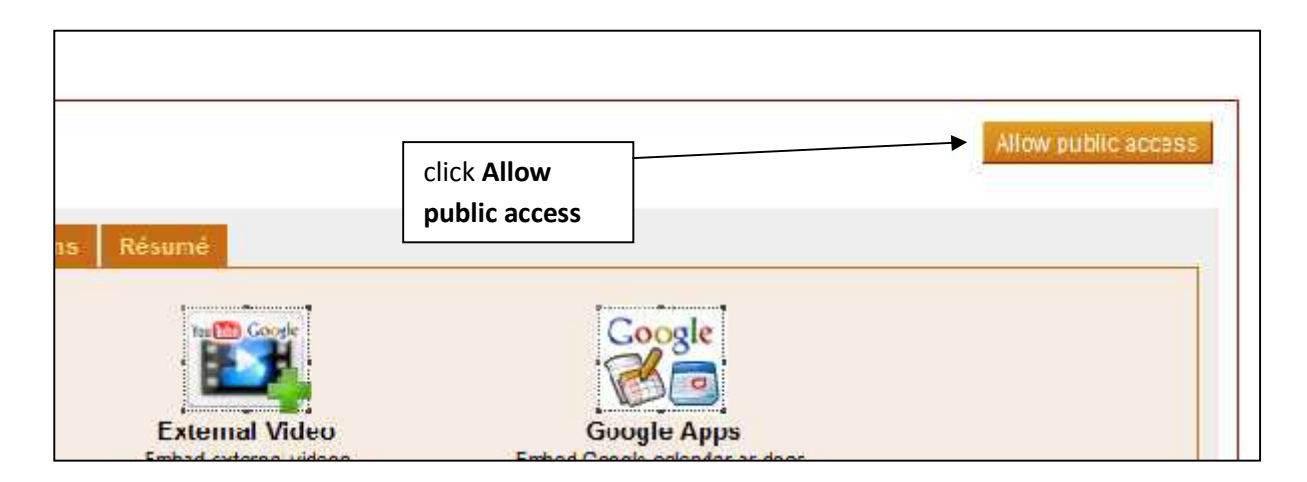

## **2. SHARE / ACCESS YOUR NEW PORTFOLIO PAGE**

- **Step 1:** Click **Share Page** menu
- **Step 2:** Once you have designed a layout and added content to your **Page** and edited the details of the **Page**, which you are happy to share, the next stage is to assign access rights. This stage is optional though, and it may be that you wish to simply save your work and assign access at a later stage. In which case you can save your work and it willdefault to being visible only to you. There are several types of access which can be assigned to a **Page**:

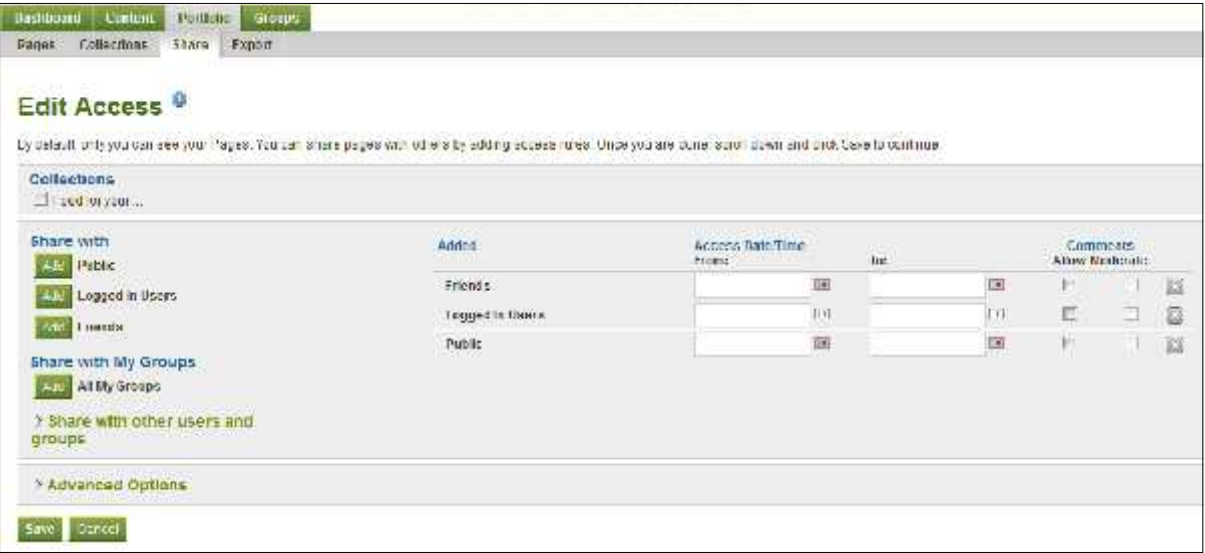

- 1. **Add Public:** This allows you to make a **Page** publicly available via a URL. Your **Page** can then be shared with anybody you wish by giving them the URL of your **Page**, and it's viewable at the same time by all logged in users.
- 2. **Add Logged in users:** This allows you to make a **Page** available to all logged in users of *Eportfolio System*. This will provide access to your **Page** to anybody who has a login

for *Eportfolio System.*

- 3. **Add Friends:** This allows you to make a **Page** available to everyone in your Friends list. New friends by default will have access to your **Page.**
- 4. **Add Groups:** This allows you to associate your **Page** with a *Eportfolio System* group and its members.
- 5. **Add individual users:** This allows you to assign access to individual users of *Eportfolio System*

You can add combinations of the above and further refine access rights by assigning start and end dates for specific people or groups. For example, you could give access rights to a tutor for the duration of a project or assignment and also give access to people in your friends list for the duration of the term.

**Step 3:** Click **Share** tab under **Eportfolio** menu, please tick any your eporfolio page and then click add **Public**.

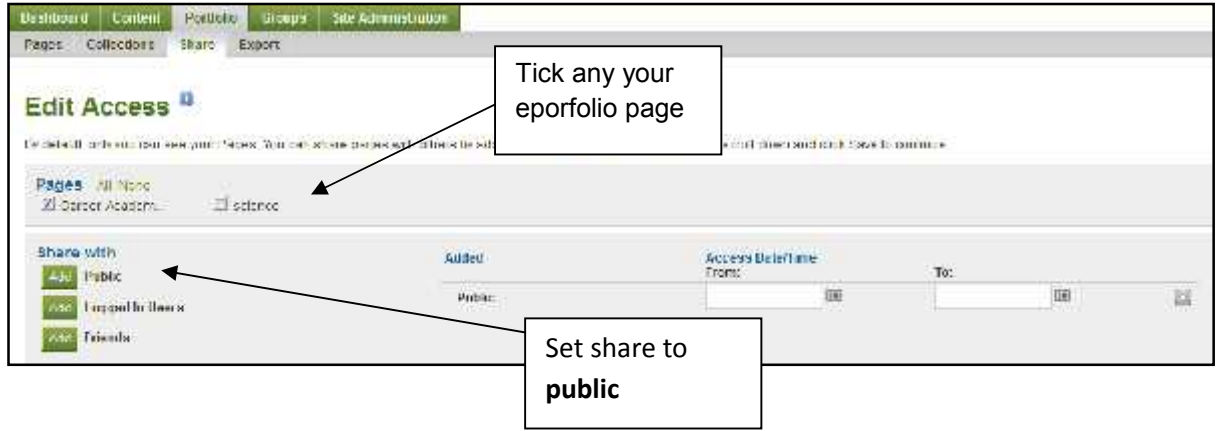

## **COPY LINK EPORTFOLIO PAGE**

1. Click Portfolio menu tab and then right click at your name as image below.

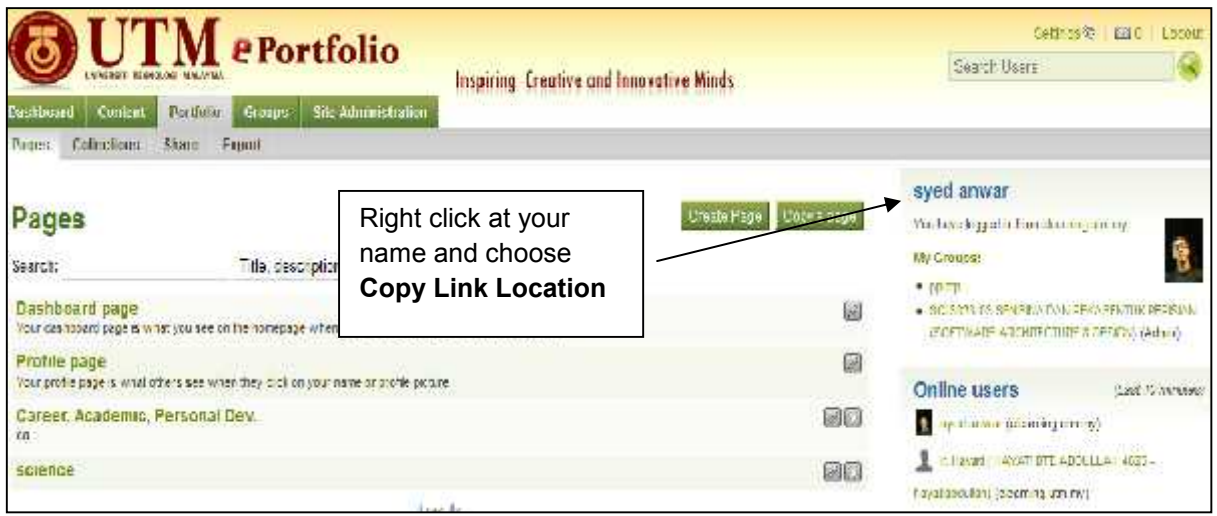

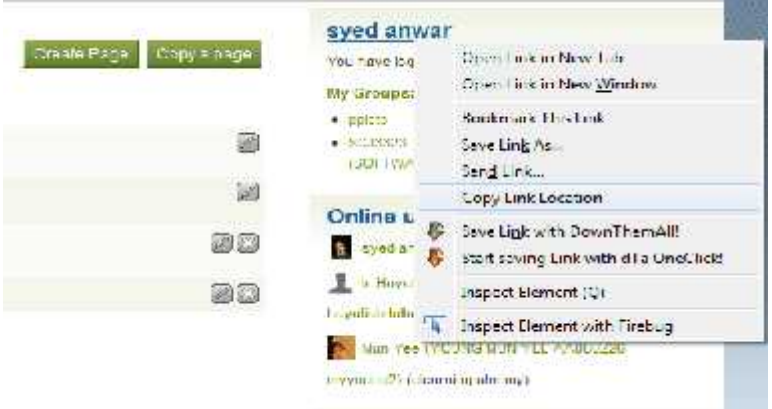

**Example 1 : http://eportfolio.utm.my/user/view.php?id=3**

## **OR**

**Step 2:** You click to **Share** tab under Eportfolio menu, you just click edit below the Secret URLs

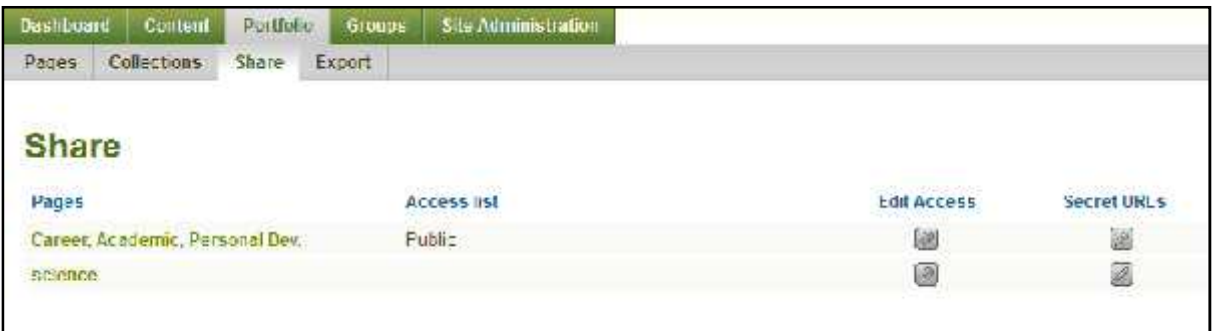

**Step 3:** Then click **Add** at **New Secret URL** and then system will generate to new share link

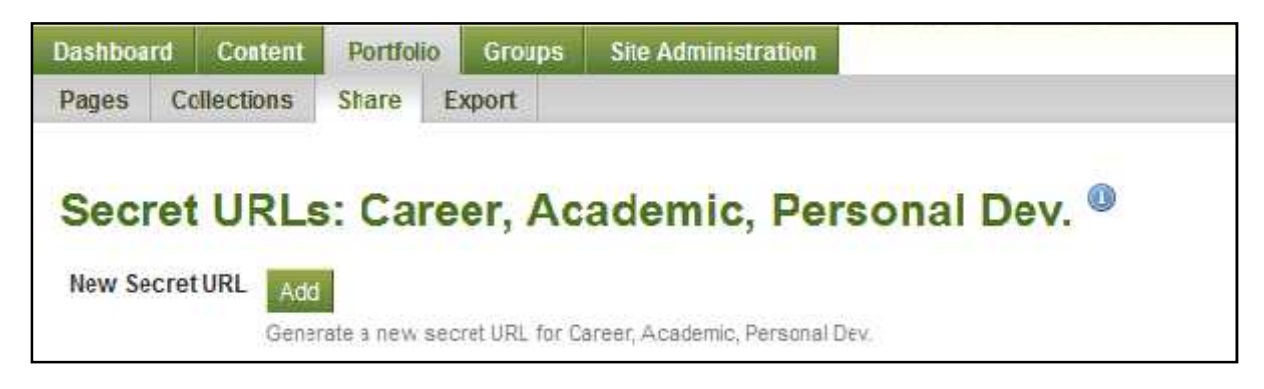

**Example 2:** http://eportfolio.utm.my/view/view.php?t=iKfnEdcx1NJ8tvm2ObYs

Give your link Eportfolio Page View to you lecturer via email. Fun and Enjoy!!!!